# **POSTUP PRO ZÍSKÁNÍ ÚPLNÉHO VÝPISU Z EVIDENCE SKUTEČNÝCH MAJITELŮ**

- **1) Otevřete si ve webovém prohlížeči odkaz: https://esm.justice.cz**
- **2) Kliknete na tlačítko přihlásit**

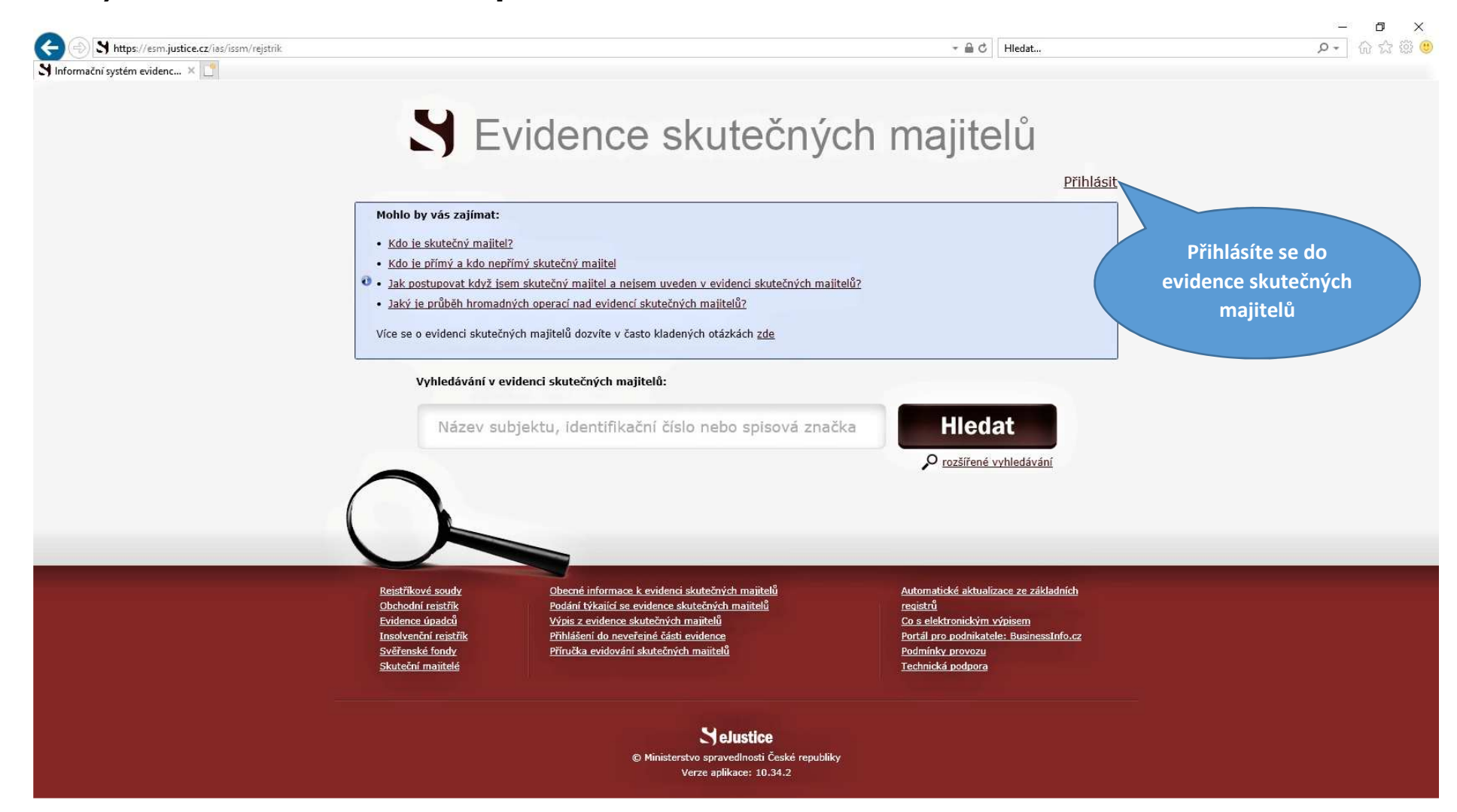

#### **3) Kliknete na ikonu přihlášení poskytovatele ISDS (datové schránky)**

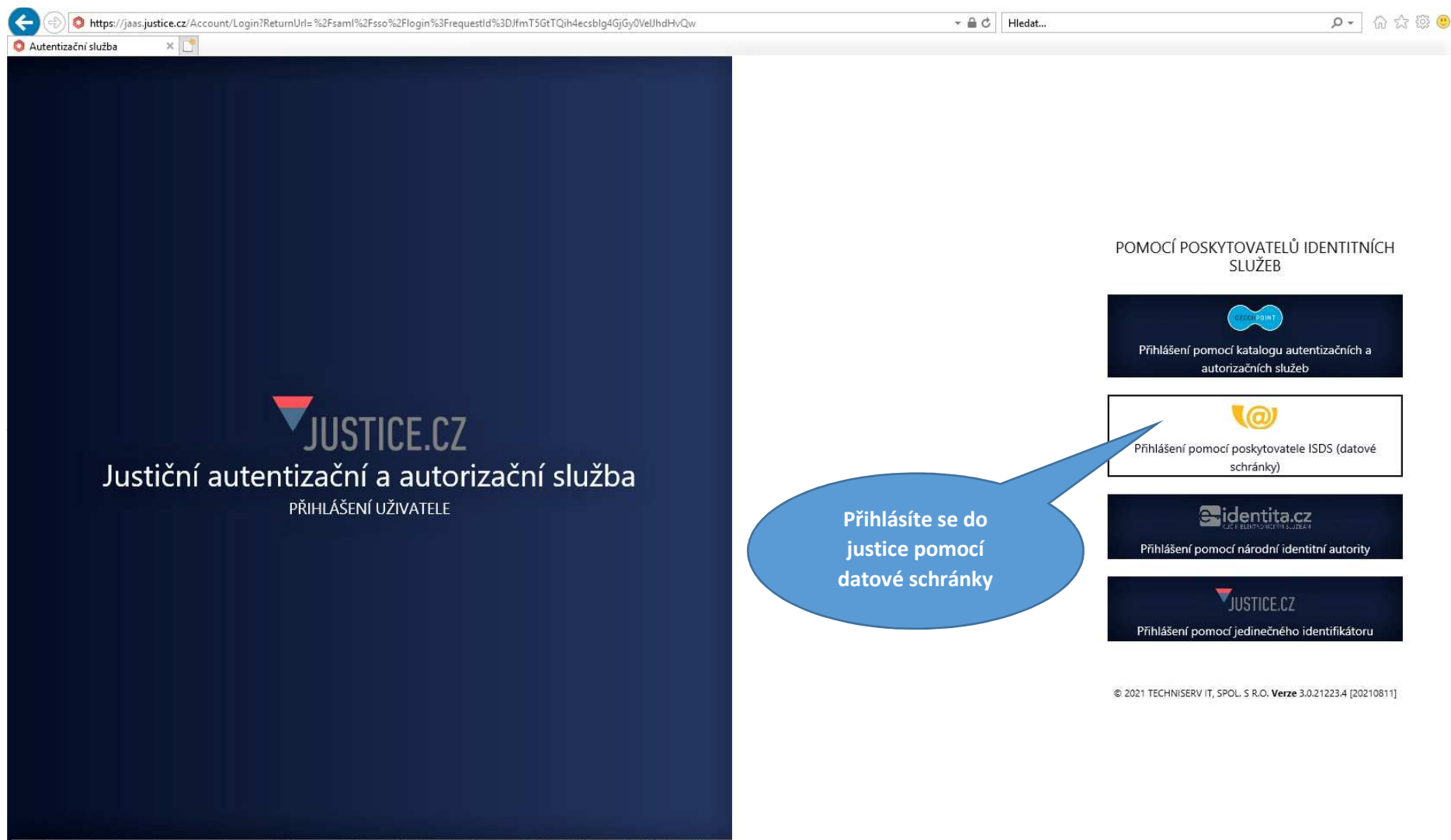

https://jaas.justice.cz/Account/ExternalLogin?provider=isds&returnUrl=%2Fsaml%2Fsso%2Flogin%3FrequestId%3DJfmT5GtTQih4ecsblq4GjGy0VeUhdHvQw

### **4) Přihlásíte se do své datové schránky**

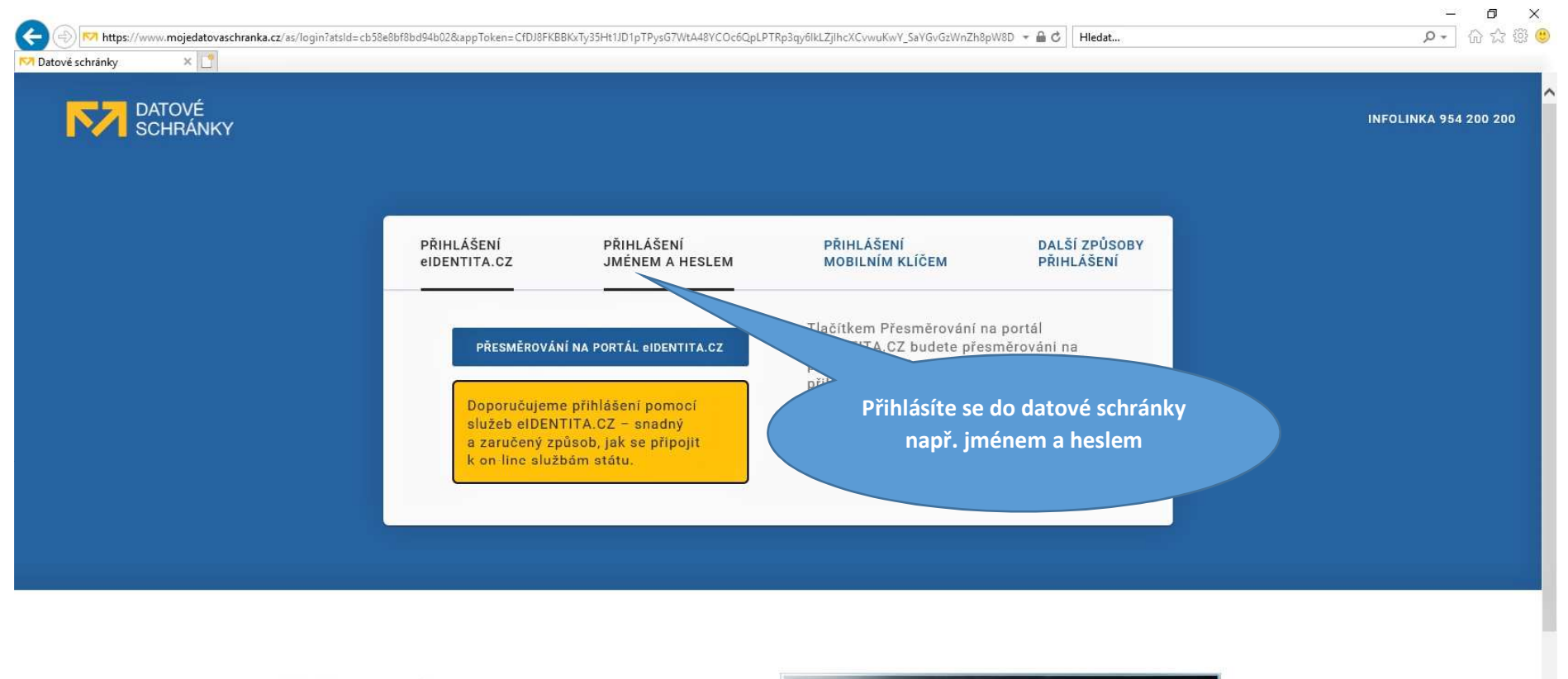

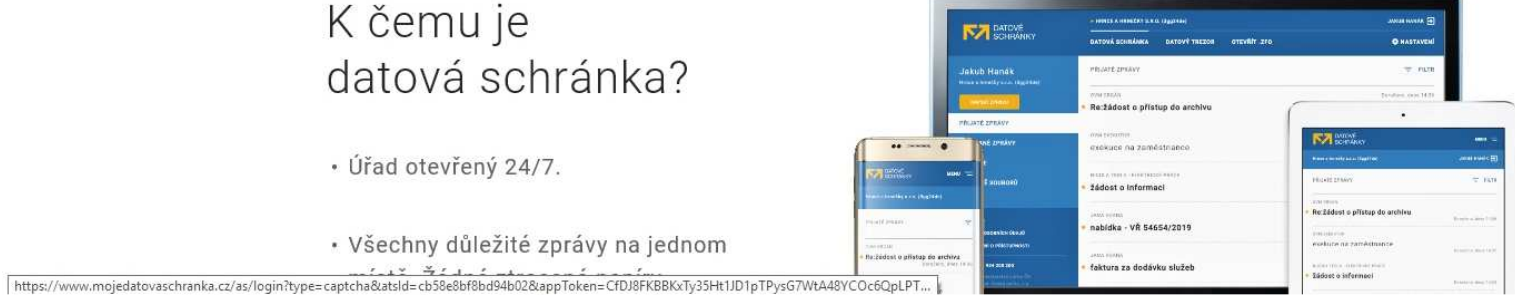

### 5) Přihlášení jménem a heslem: Vyplníte uživatelské jméno a heslo

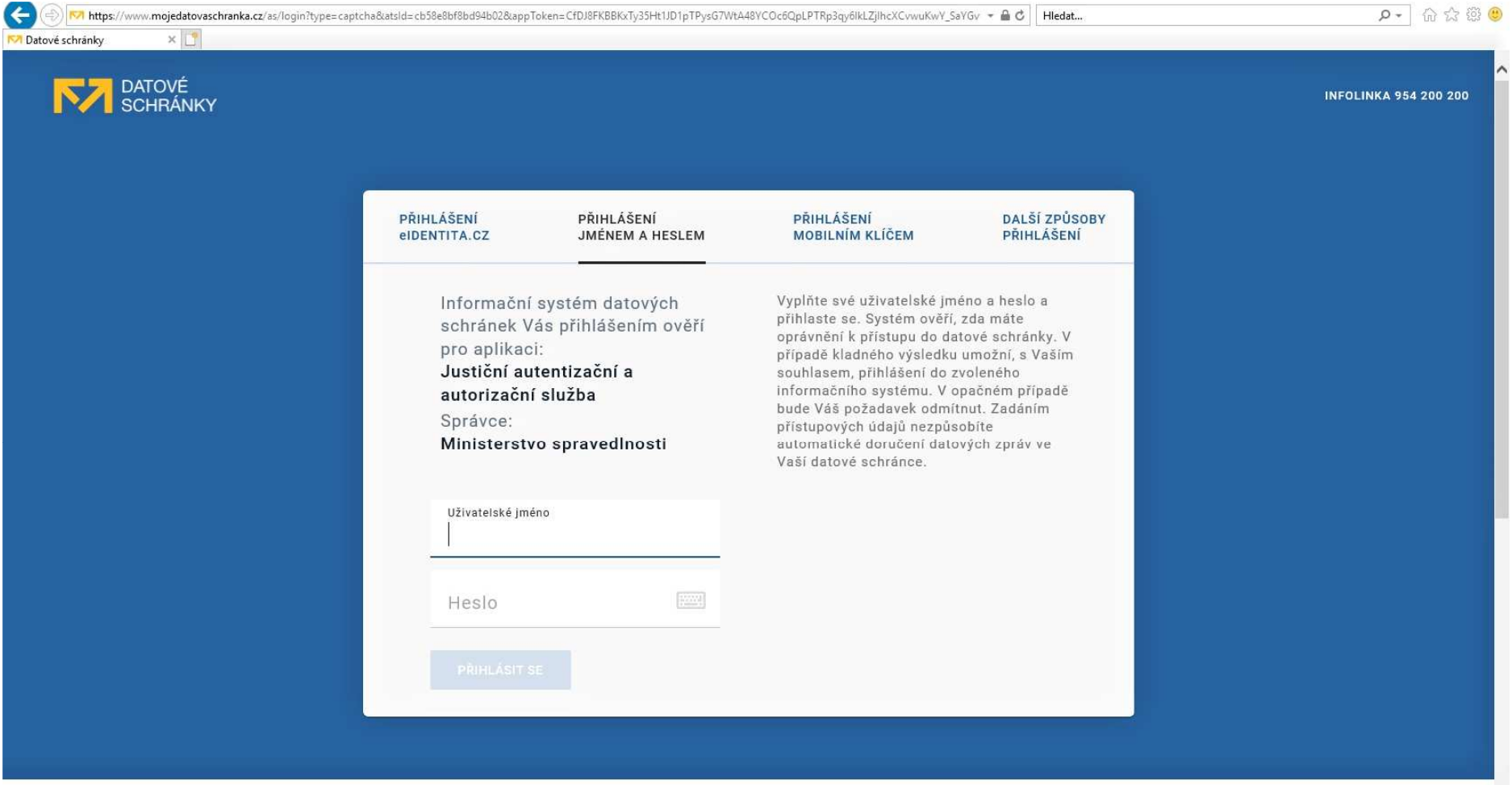

## **6)Kliknete na ikonu ANO**

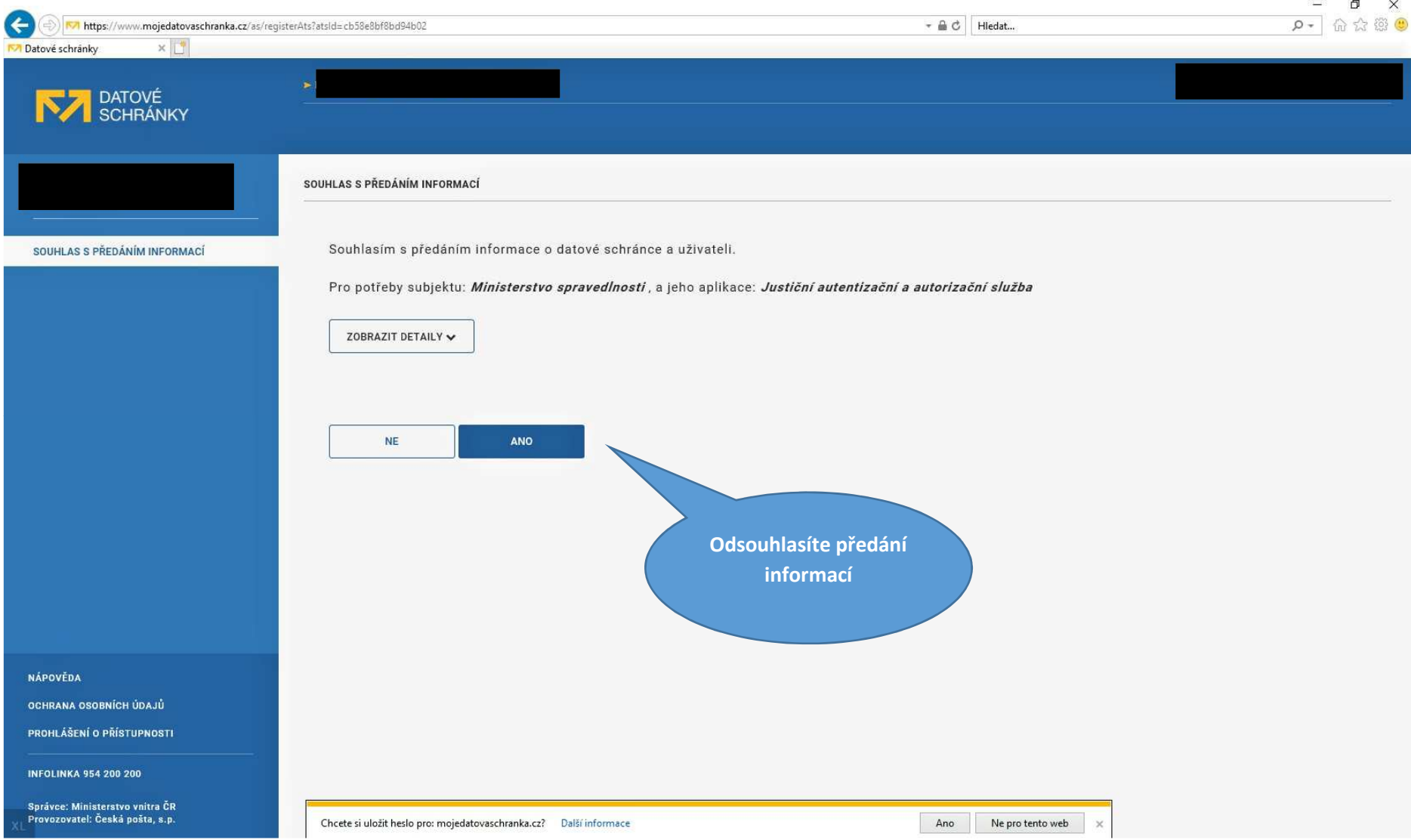

### 7) Po přihlášení se načte ve vyhledávači vaše IČ a kliknete na ikonu Hledat

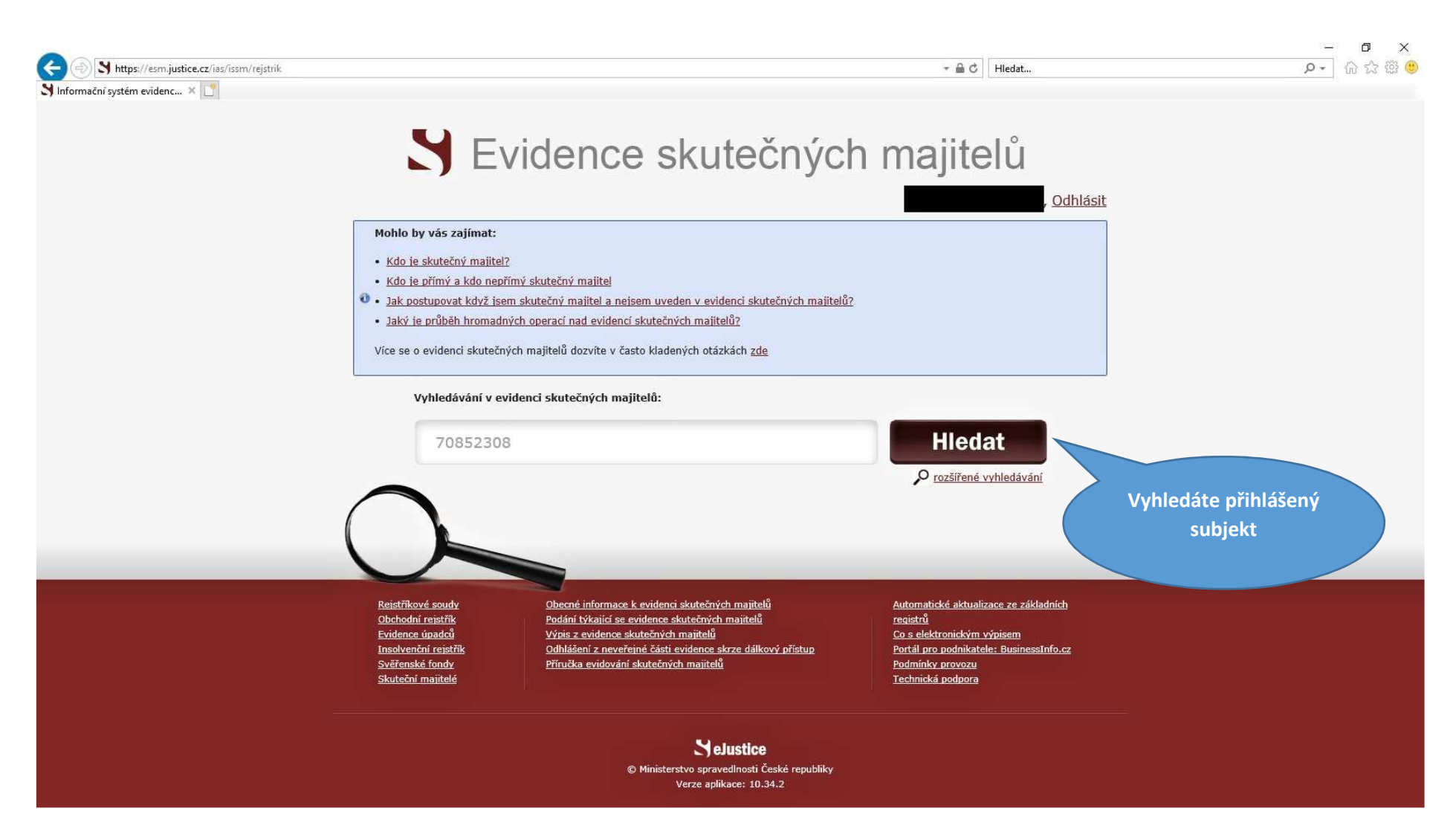

# **8)Kliknete na Úplný výpis**

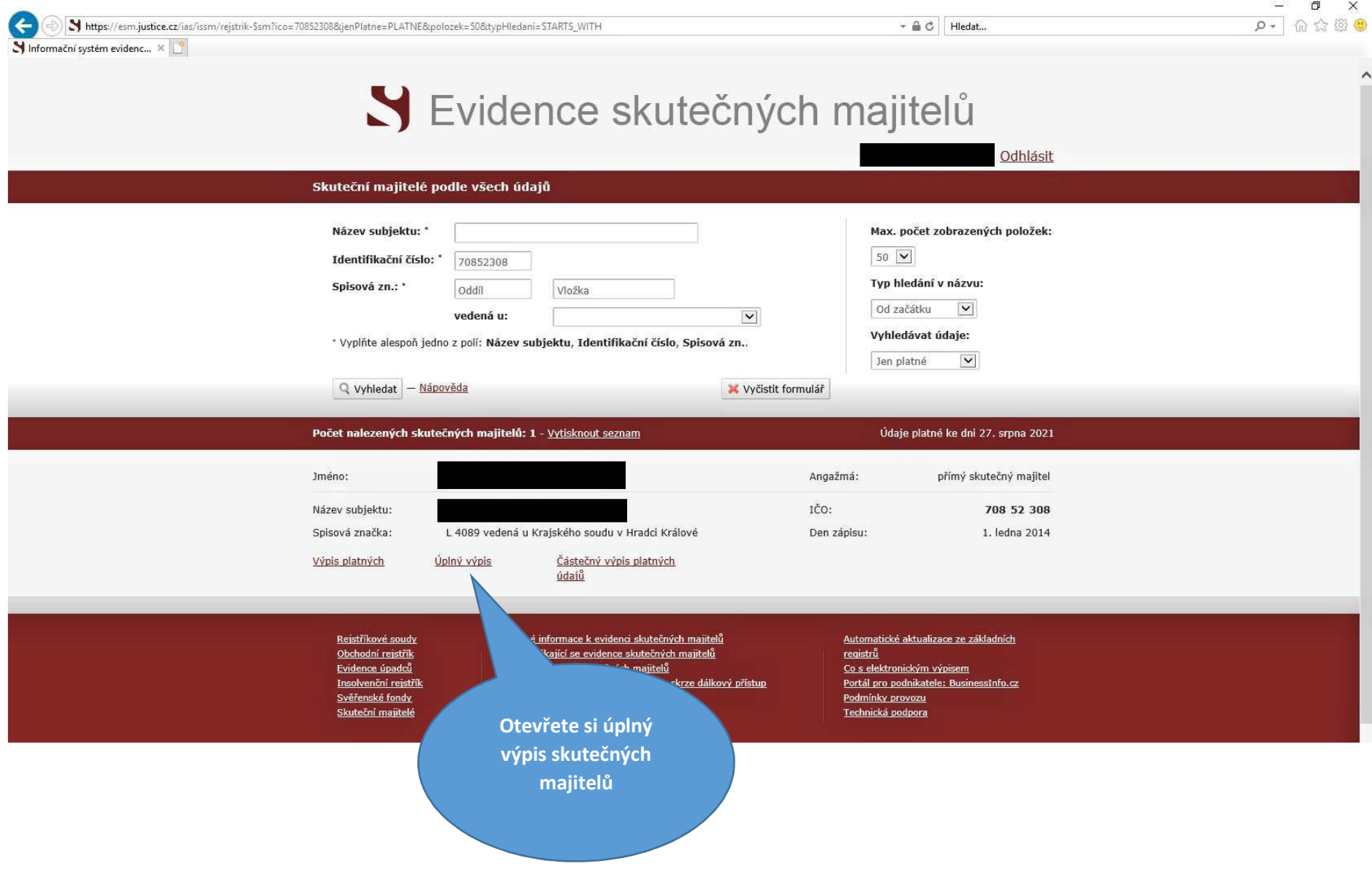

## 9) Stáhnete a uložíte si PDF verzi výpisu

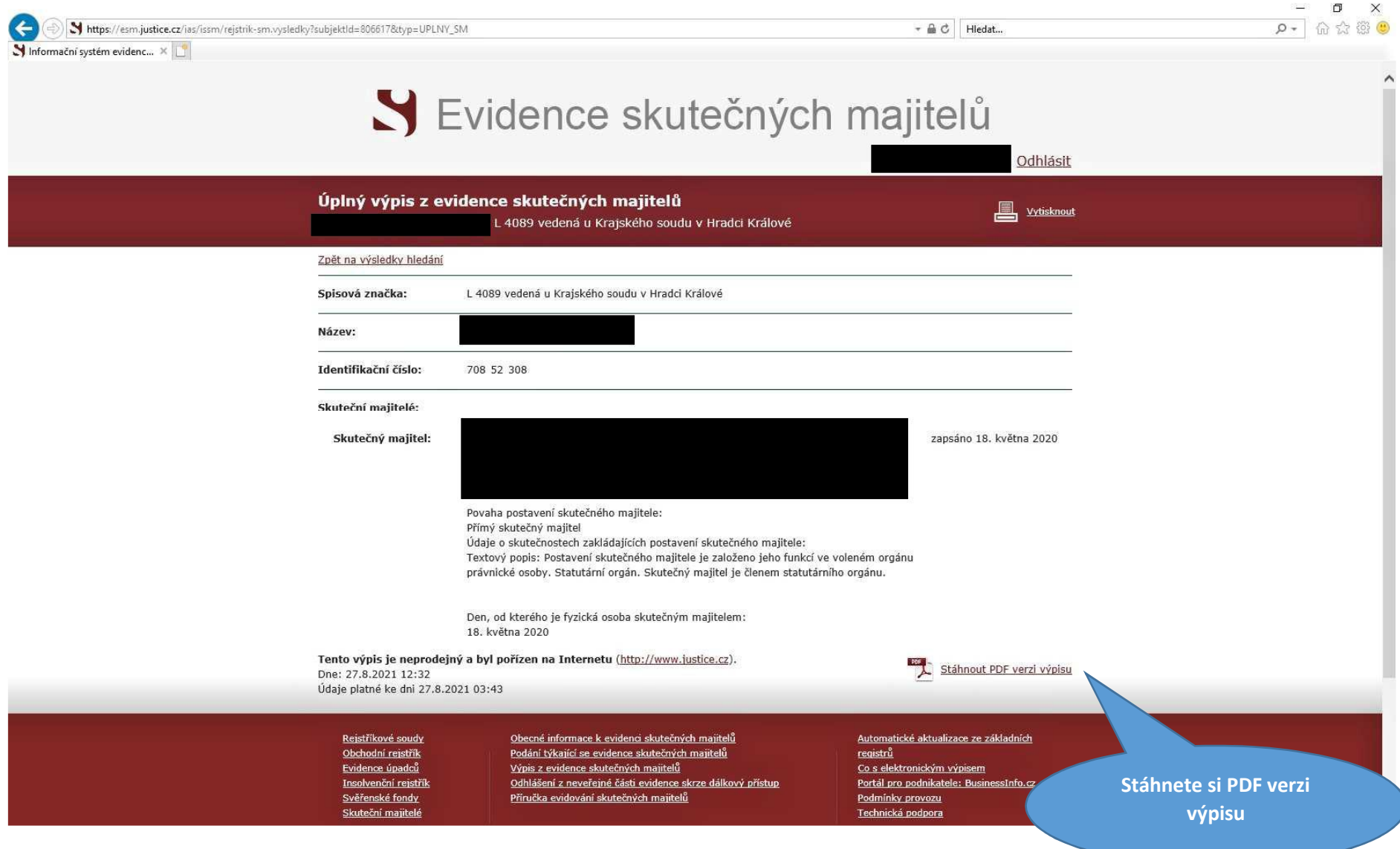

## 10) Vzor úplného výpisu z evidence skutečných majitelů

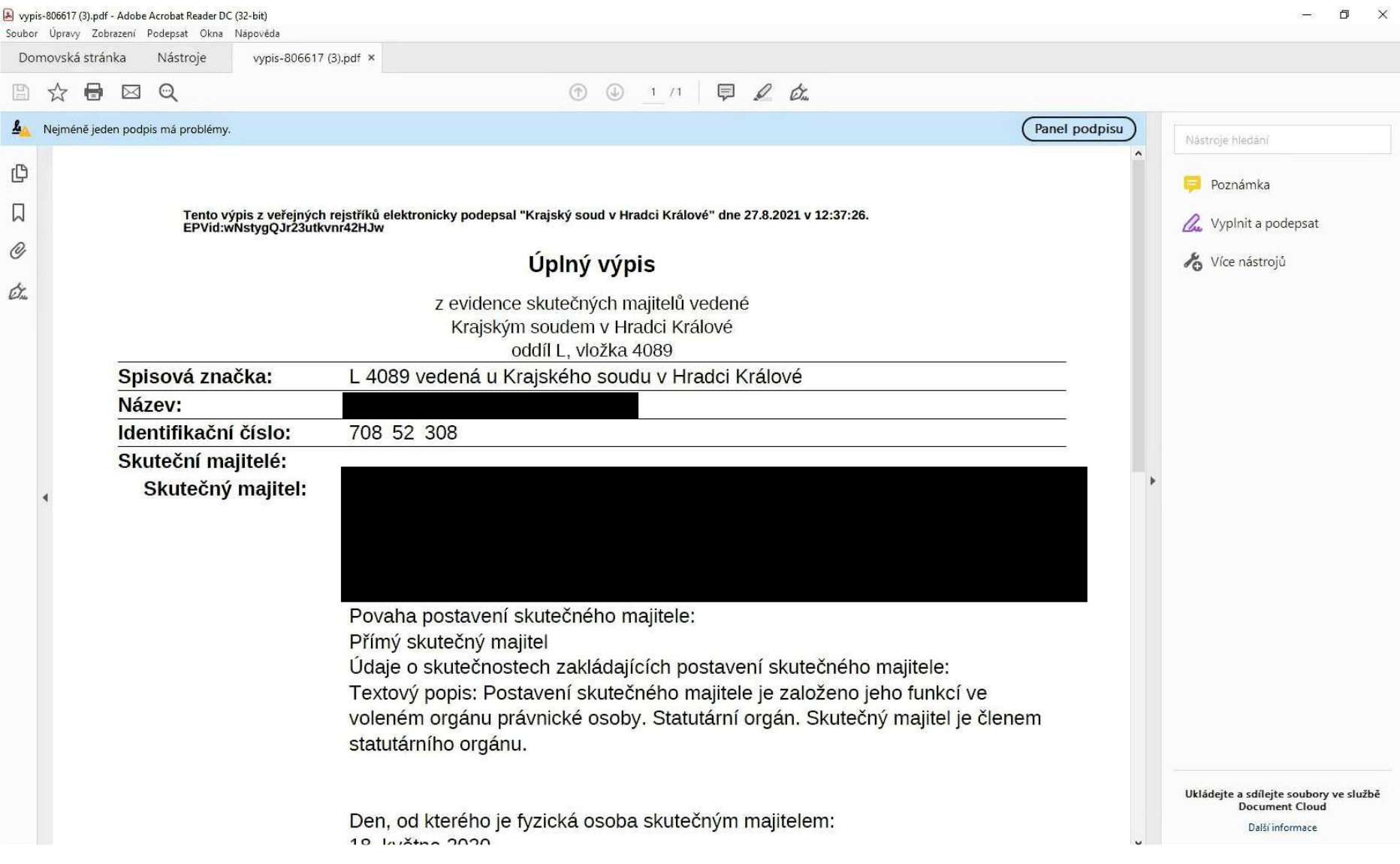